New Mexico Indian Affairs Department

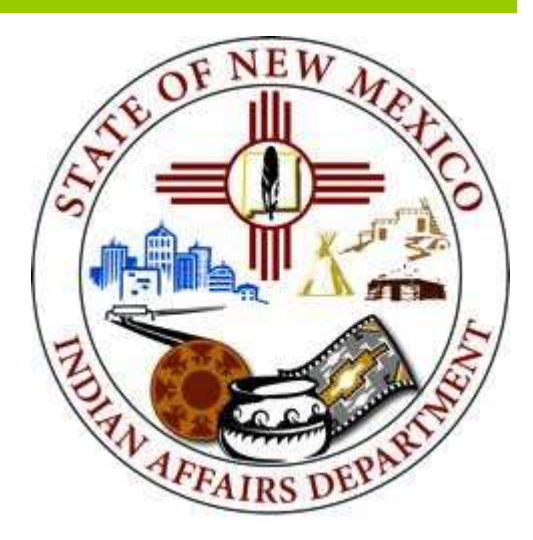

# NMIAD Funding Portal Tribal Infrastructure Funding User Guide

Instructions on how to submit a funding application.

January, 2024

1220 South Saint Francis Drive Santa Fe, NM 87505 Phone: 505.476.1600 Fax: 505.476.1601 E-Mail: lawrence.john@iad.nm.gov Web: www.iad.state.nm.us

# GENERAL COMMENTS

#### Requirements

To access the TIF application portal, you will need:

- A computer with access to the internet
- An internet browser, such as Microsoft Internet Explorer, Chrome, or Firefox to access web-based TIF portal
- Adobe Acrobat Reader to view PDF of information submitted.

#### **Workflow**

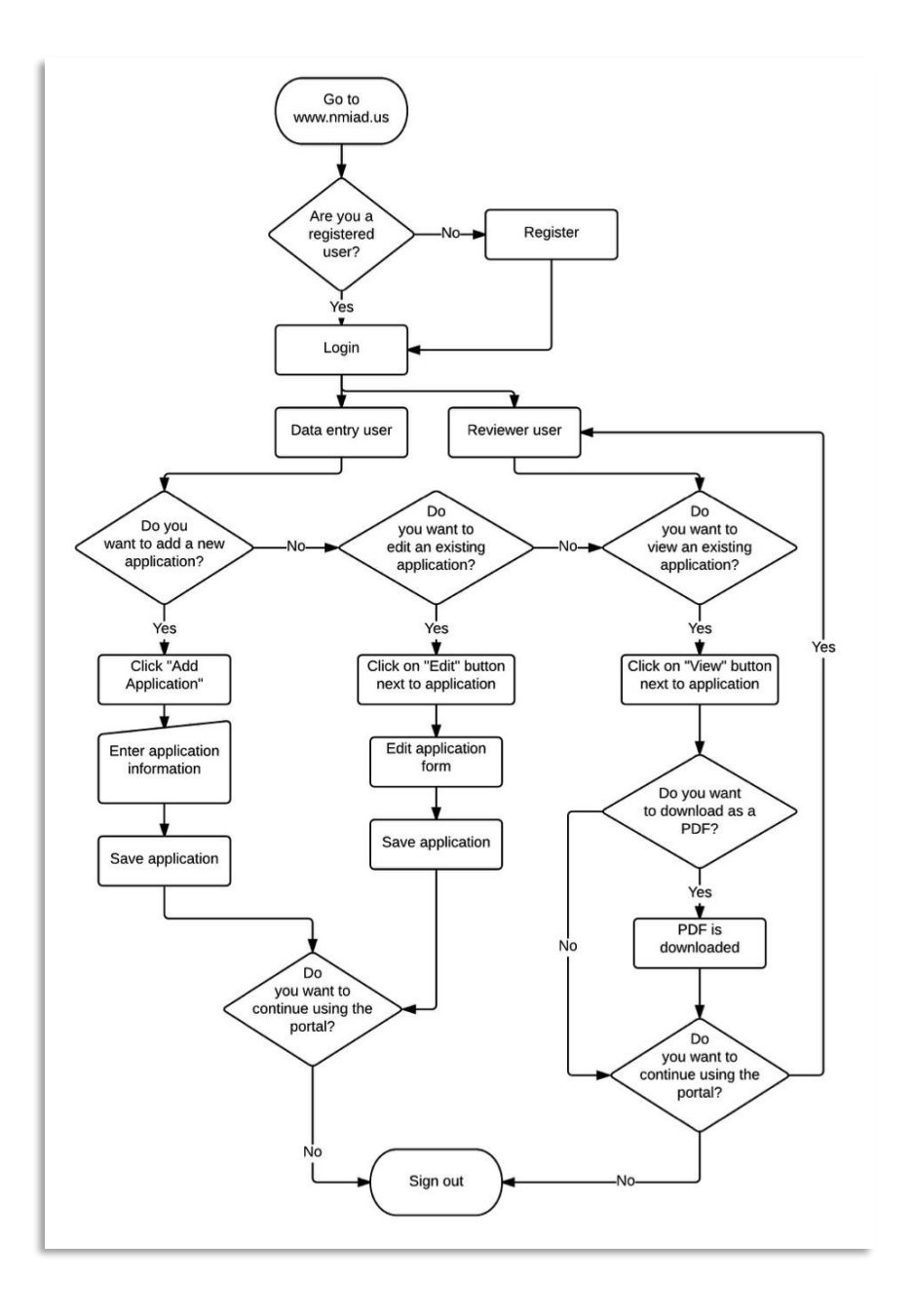

# PORTAL INSTRUCTIONS

To access the TIF Application Portal (TAP), enter https://www.nmiad.us/ in the address bar of your internet browser. The letter A in the figure below identifies the Internet browser address bar.

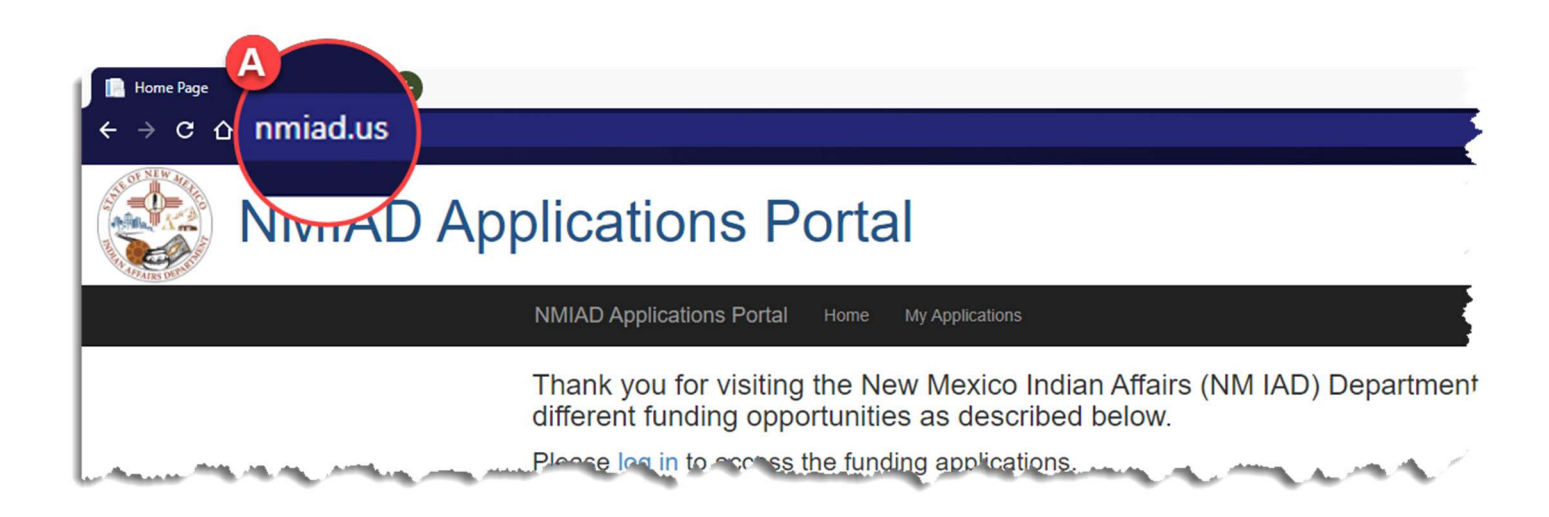

## FIRST TIME USERS

As a first-time user of this portal, you will have to register.

To access the registration page, click on REGISTER located on the top right area of the screen as identified by the letter B in the figure below.

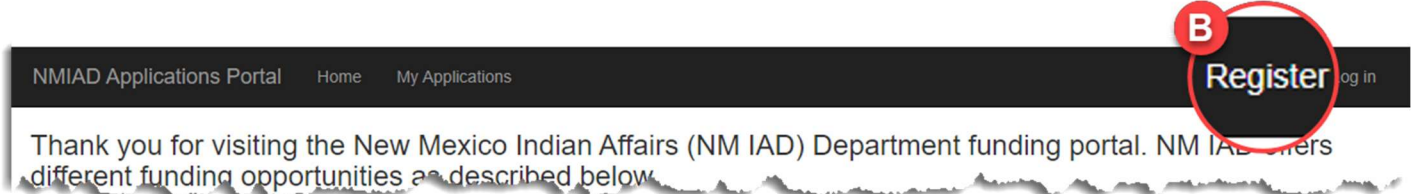

#### Register

To set up an account on the portal, complete the registration page by entering your name, organization, contact information, email and a password (see form below) then clicking the REGISTER button to submit your information. You only need to register only once. After you set up your account you can go directly to the log in screen.

NOTE: Your email address will serve as your portal username.

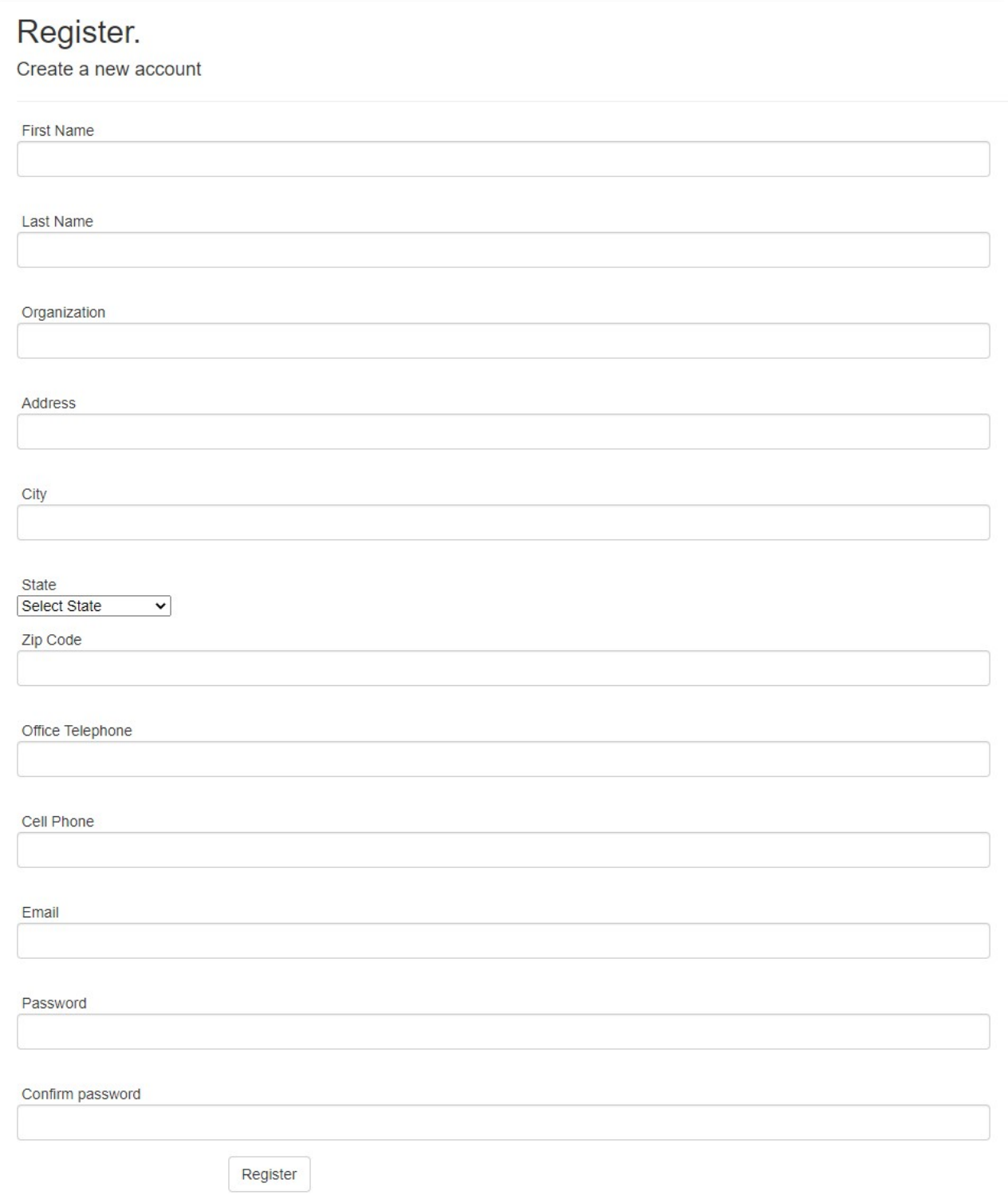

## Logging in to the Portal

Once you have set up an account you can log into the portal.

- 1. Click LOG IN on the top right of the screen, as identified by the letter C in the figure below.
- 2. Enter your username (the email address used to create your account) letter D
- 3. Enter your password letter E
- 4. Click on the LOG IN button to gain access to the portal letter F

NOTE: For the system to retain your log in information, check the "Remember Me" box - letter G.

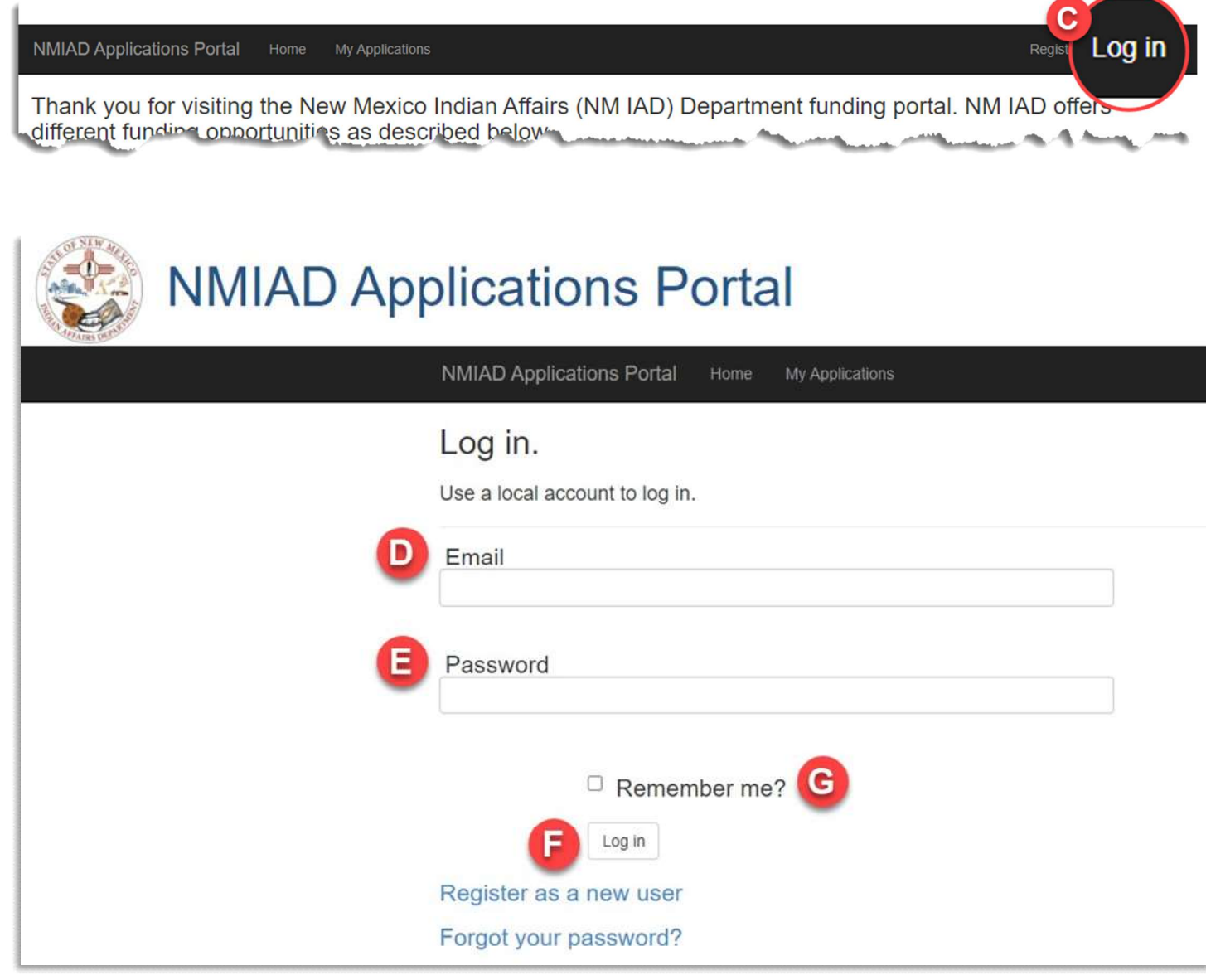

You are encouraged to download the **Application Questions** as well so you can gather and organize the requested information before entering the information into the portal.

## Application Dashboard

Once you log in, you are shown the application dashboard. If this is the first time you are logging on to the system, then there will not be any applications listed. Once you start adding applications, they will be listed on this page.

You can download the TIF Portal User Guide from this page as well by clicking TIF Portal User Guide located below the list of applications.

- To start an application, click the link CLICK HERE TO BEGIN APPLICATION letter H
- **no edit an existing application, click the edit next to the corresponding application you want to** edit.
- **To download a PDF of the responses you provided, click the PDF icon** next to the corresponding application.
- $\Box$  To delete an application, click on the delete icon  $\Box$  next to the corresponding application you want to delete.

**NMIAD Applications Portal** Home My Applications

## **My Applications**

Start New Application: Select Application Type v

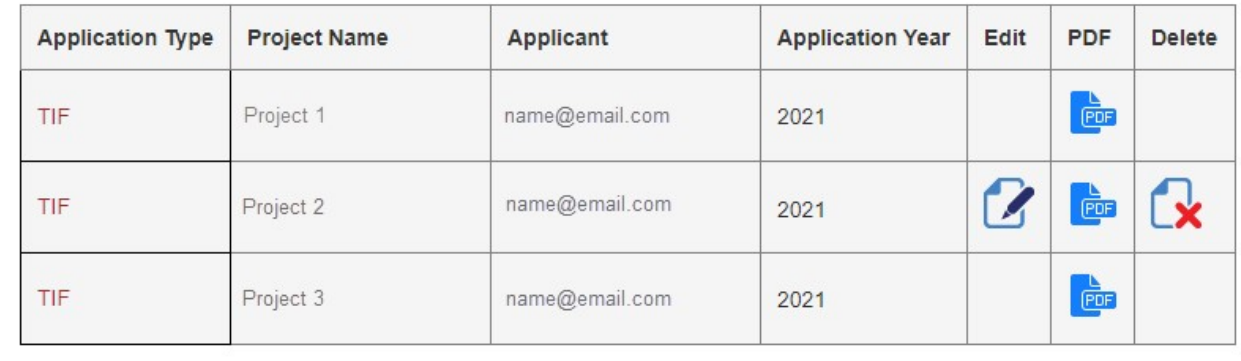

## Starting a New Application

#### **EXECUTE:** Click the dropdown next to **START NEW APPLICATION** and select TIF.

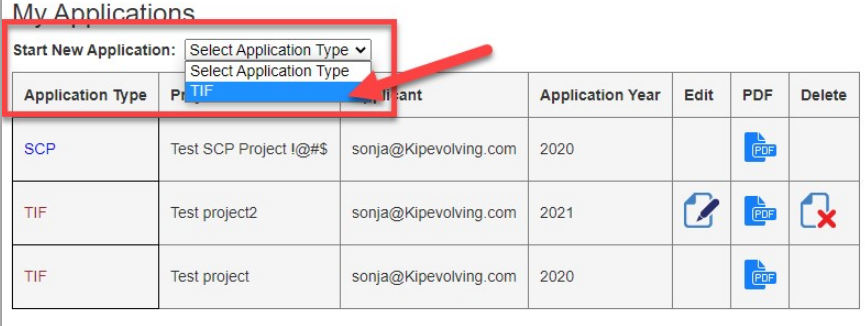

## TIF Application Pages

The application is one continuous form.

#### General Layout

Each section of the application is identified by a colored bar with the section title. Shown below is the header marking the Project Readiness section of the TIF application.

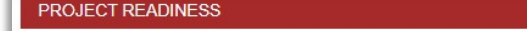

Always present on the page is access to the **SAVE APPLICATION** button.

New Mexico Indian Affairs Department **Administrative Services Division Tribal Infrastructure Fund Application (TIFA)** Please complete this application in its entirety and attach a cover letter signed by your Tribal Leader or organization officer. Press the "Save Application" button at the conclusion of every section to save your application.

Save Application

#### Save frequently!

#### Entering information

You will interact with the TIF portal be either entering information into a text box, clicking a check box, selecting from a list, selecting from different options provided, or browsing for a file to upload.

#### Example of a text box:

To enter information, click in the box below or next to the question.

Describe in detail the health, safety and/or welfare concerns to be addressed with the project, and provide relevant, reliable data in support (0-15 points available):

#### Example of a check box:

A check box may be located before or after the question. Click the check box if the question applies to your project.

Is the tribal entity currently in compliance with Executive Order 2013-006? O Yes O No

#### Example of a list:

When available, a pre-defined list of options is provided to you. In this example it is the list of counties. Click on the blue button next to the window to view the list.

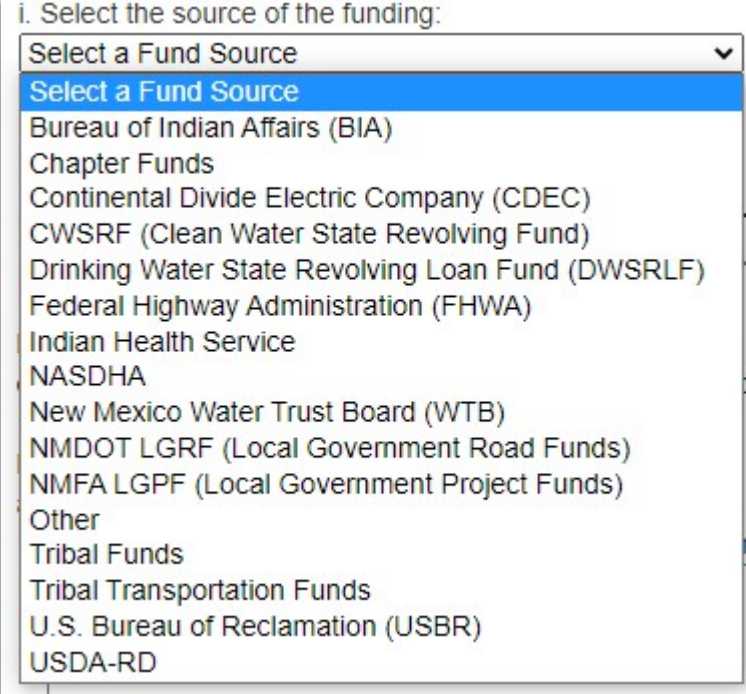

#### Example of file upload:

When there is opportunity to upload a file, you will see a button to Choose File. When you click on that button, a file explorer window will open in which you will locate the file you want to upload. Once you have selected the file, click Upload File to add that document to your application. You can upload as many files as you deem necessary. The files can be any format however the PDF file format is recommended.

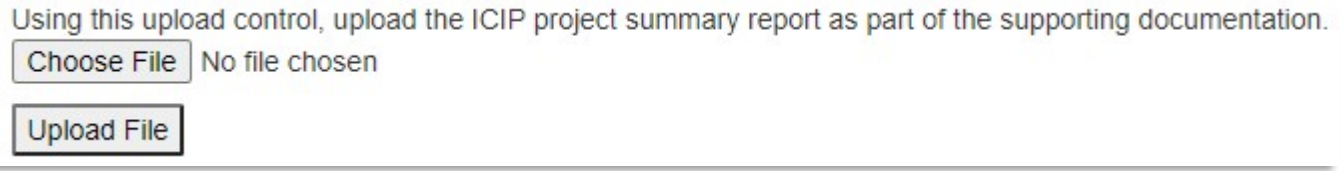

#### Example of adding budget or match items:

There are a couple places where you will be required to enter a list of items, e.g., budget components or matching funds. In this case, enter or select the item, enter the corresponding value, then click the button to add to the table. The item will appear on the side of the form.

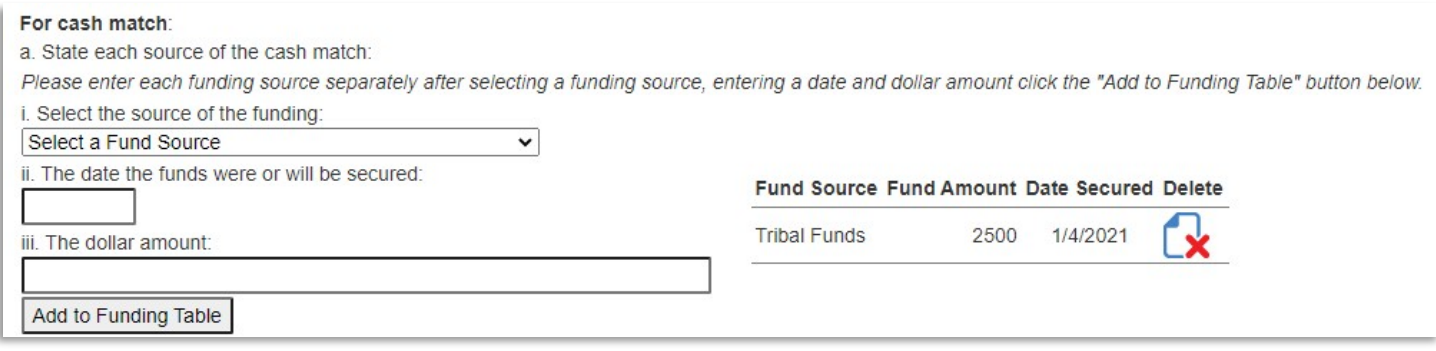

#### Application Sections

#### Declaration Section

Only federally recognized Native American entities can submit TIF funding applications. Respond to the items on the declaration page accordingly by clicking on the boxes in front of each declaration and acknowledging your answers by signing with your email address and position.

Once filled out, scroll down to the next section TRIBE & PROJECT INFO.

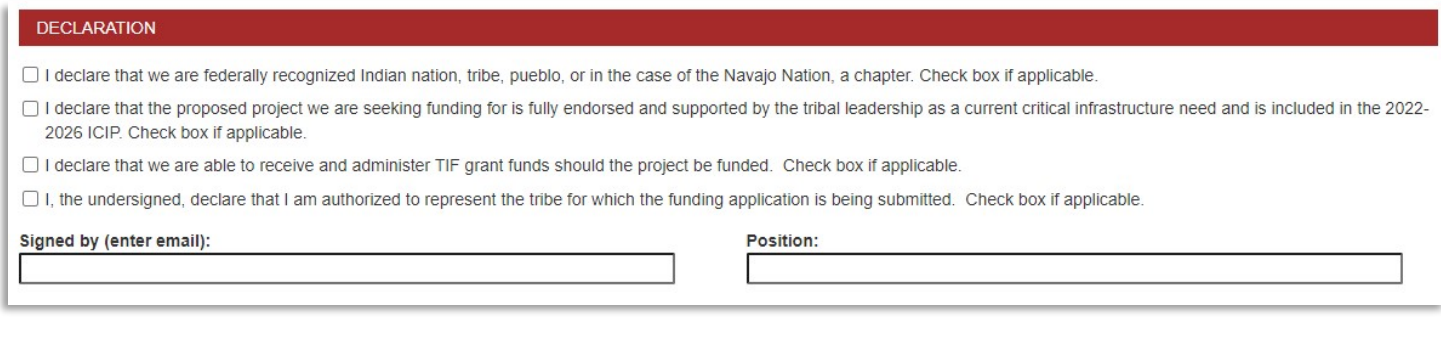

#### Tribe & Project Information

In this section, please provide information about your entity such as entity name, the county the project is located within, and the type of project the TIF funding is to be used for.

Other required information in this page includes the legislative districts (House and Senate) your entity is located within and Executive Order 2013-006 compliance confirmation. In addition, please enter the project title, ICIP number, estimated total project cost and the amount of TIF funding being requested.

Please make sure to upload your ICIP project list as part of your supporting documentation.

Important: At this point you can save what you have entered by clicking the **SAVE** button at the top of the page.

Scroll down to proceed to the next section CRITICAL NEED.

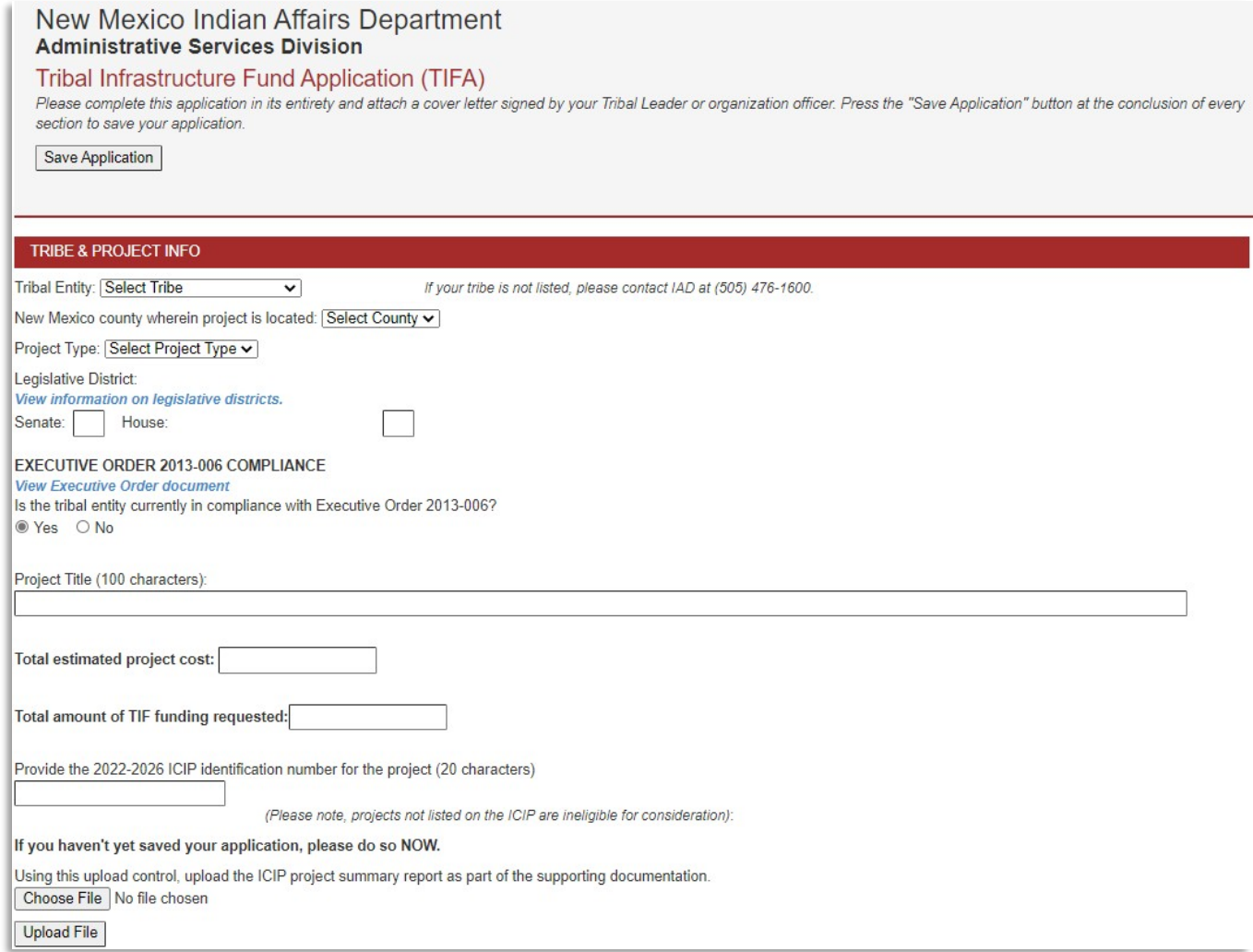

#### Critical Need

In this section, please provide information on what health, safety and welfare concerns will be addressed by the specific infrastructure improvement.

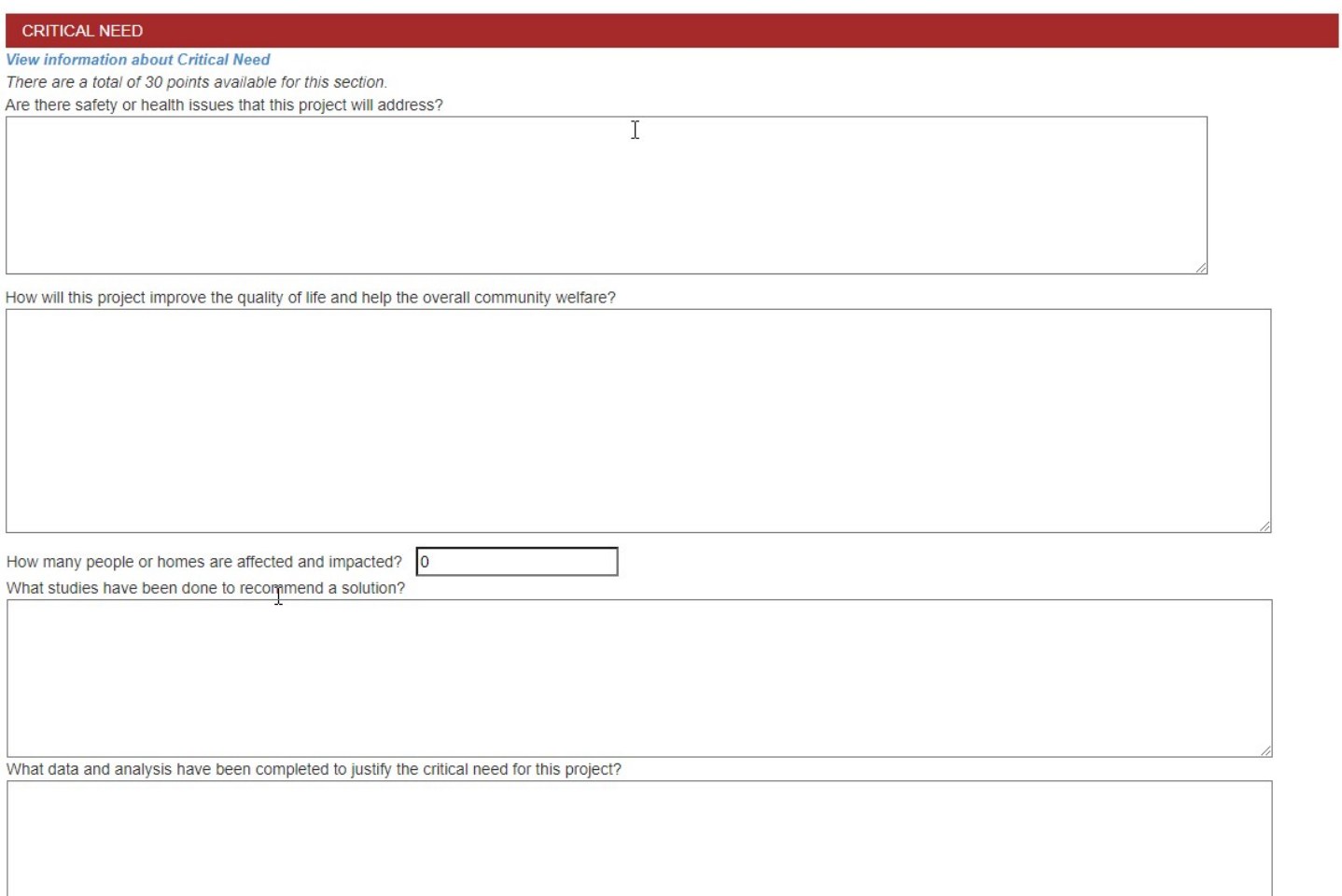

#### Project Readiness

In this section, please provide information on the planning, design, and/or construction activities that have been completed as they apply to the project. Provide a description of the activities that have been completed, that will be completed, the anticipated timeframe and budgetary requirements.

#### For planning project application:

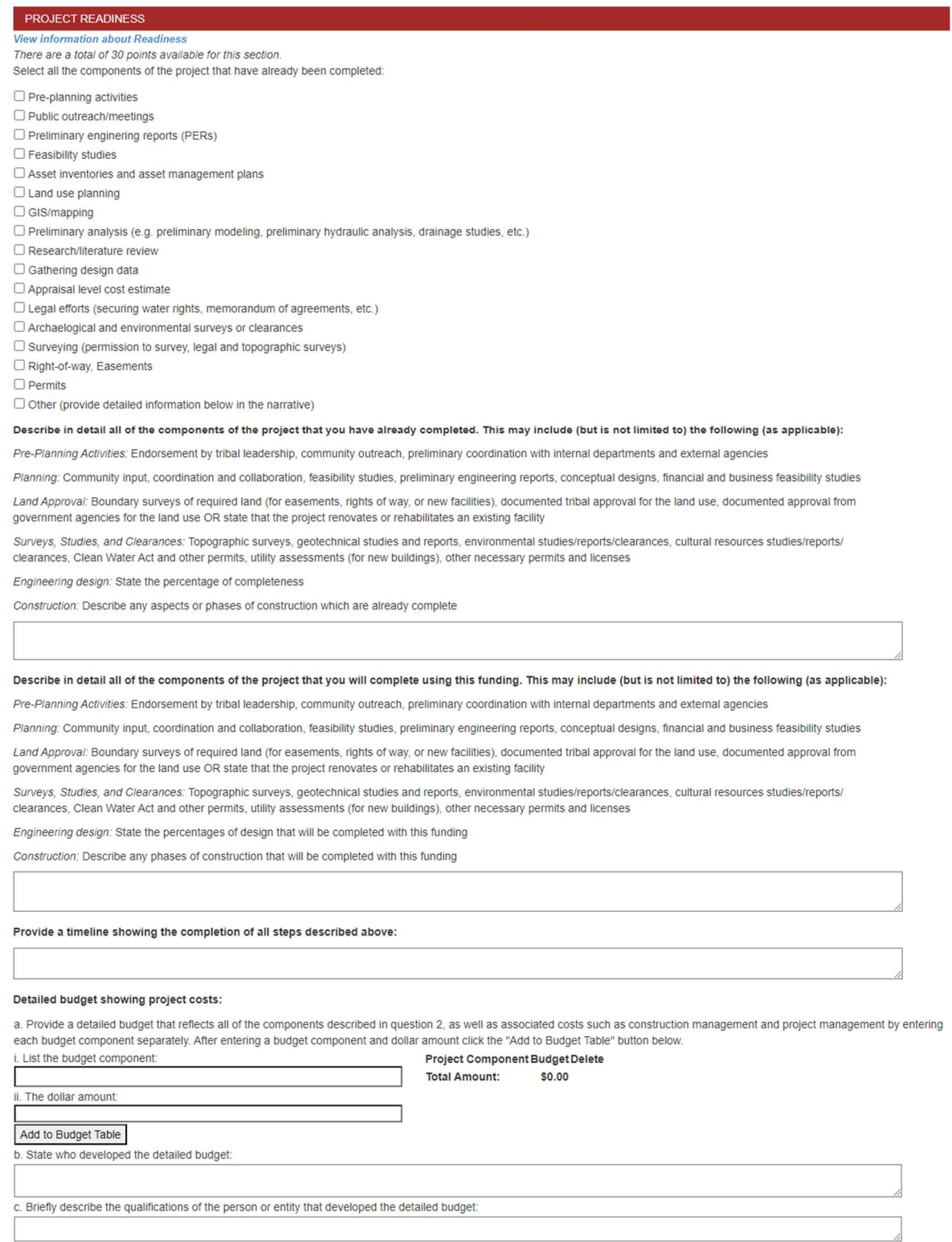

Check the box if this planning project has documented Tribal Council or Chapter Leadership support.  $\Box$ Check the box if this planning project has documented community support.  $\Box$ 

#### For design project application:

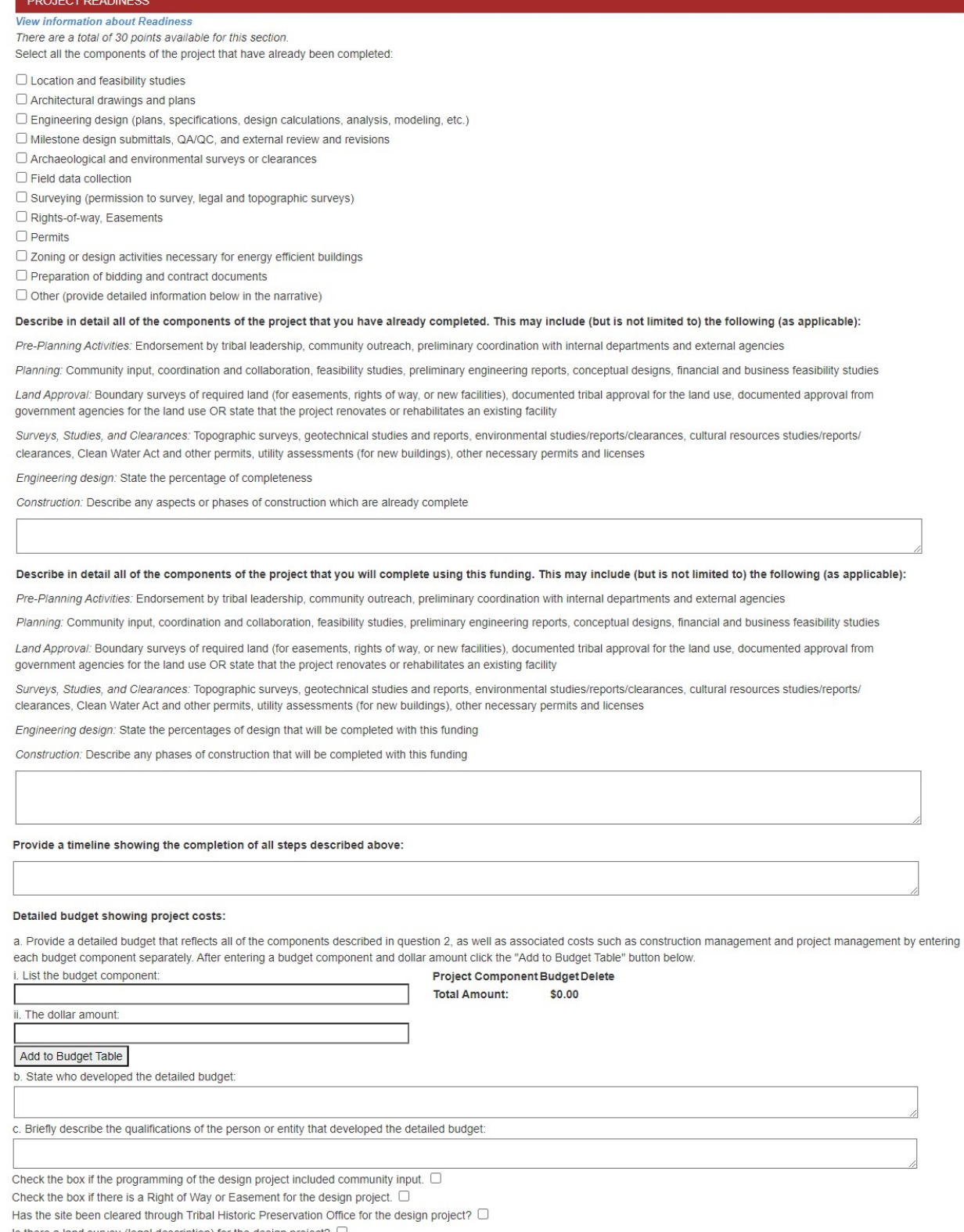

Is there a land survey (legal description) for the design project?  $\Box$ 

#### For construction project application:

#### **PROJECT READINESS**

**View information about Readines:** There are a total of 30 points available for this section. Select all the components of the project that have already been completed:

 $\Box$  Demolition and/or the design and planning process

 $\Box$  Preparation of bidding and contract documents

 $\Box$  Bidding and procurement

□ Construction of utilities

O Construction of a structure or space including fixtures and other built-ins (not including furnishings or moveable equipment)

 $\Box$  Purchase and installation of modular and prefabricated buildings

 $\Box$  Commissioning a building for energy efficient green building standards

Describe in detail all of the components of the project that you have already completed. This may include (but is not limited to) the following (as applicable):

Pre-Planning Activities: Endorsement by tribal leadership, community outreach, preliminary coordination with internal departments and external agencies

Planning: Community input, coordination and collaboration, feasibility studies, preliminary engineering reports, conceptual designs, financial and business feasibility studies

Land Approval: Boundary surveys of required land (for easements, rights of way, or new facilities), documented tribal approval for the land use, documented approval from government agencies for the land use OR state that the project renovates or rehabilitates an existing facility

Surveys, Studies, and Clearances: Topographic surveys, geotechnical studies and reports, environmental studies/reportsrclearances, cultural resources studies/reports/ clearances, Clean Water Act and other permits, utility assessments (for new buildings), other necessary permits and licenses

Engineering design: State the percentage of completeness

Construction: Describe any aspects or phases of construction which are already complete

#### Describe in detail all of the components of the project that you will complete using this funding. This may include (but is not limited to) the following (as applicable):

Pre-Planning Activities: Endorsement by tribal leadership, community outreach, preliminary coordination with internal departments and external agencies

Planning: Community input, coordination and collaboration, feasibility studies, preliminary engineering reports, conceptual designs, financial and business feasibility studies

Land Approval: Boundary surveys of required land (for easements, rights of way, or new facilities), documented tribal approval for the land use, documented approval from government agencies for the land use OR state that the project renovates or rehabilitates an existing facility

Surveys, Studies, and Clearances: Topographic surveys, geotechnical studies and reports, environmental studies/reports/clearances, cultural resources studies/reports/ clearances, Clean Water Act and other permits, utility assessments (for new buildings), other necessary permits and licenses

Engineering design: State the percentages of design that will be completed with this funding

Construction: Describe any phases of construction that will be completed with this funding

#### Provide a timeline showing the completion of all steps described above:

#### Detailed budget showing project costs:

a. Provide a detailed budget that reflects all of the components described in question 2, as well as associated costs such as construction management and project management by entering each budget component separately. After entering a budget component and dollar amount click the "Add to Budget Table" button below.

. List the budget component: ii The dollar amount

Project Component Budget Delete **Total Amount:** \$0.00

Add to Budget Table

b. State who developed the detailed budget

c. Briefly describe the qualifications of the person or entity that developed the detailed budget:

Check the box if the construction project is "shovel ready" with 100% construction documents.

What other funding is allocated for this construction project?

Can this construction project be phased? If so, what is the phasing plan?

# Capacity Page

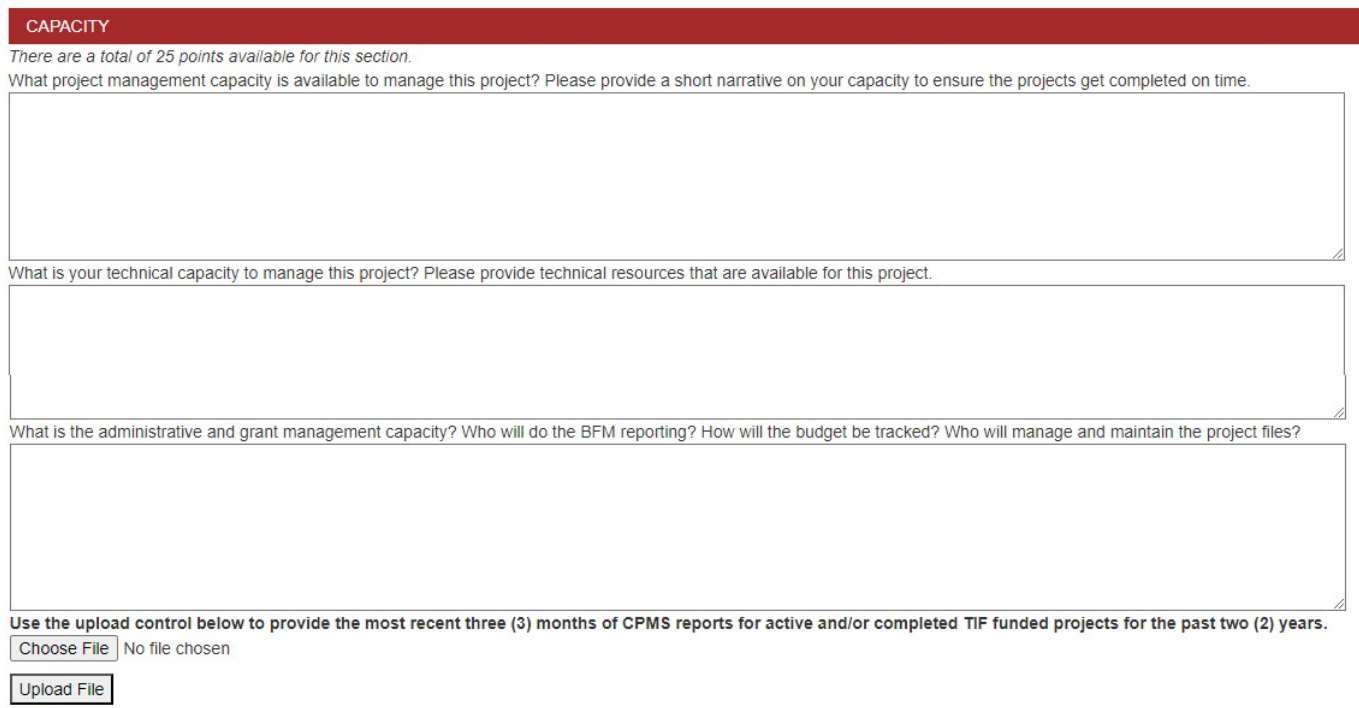

Check box if the tribe has not had an active TIF project in the past two (2) years.  $\Box$ 

Additional expenditure and compliance documentation will be provided to the Project Review Committee by IAD.

#### Leveraging Page

In this section, please provide information on the sources and amounts of matching funds and in-kind support.

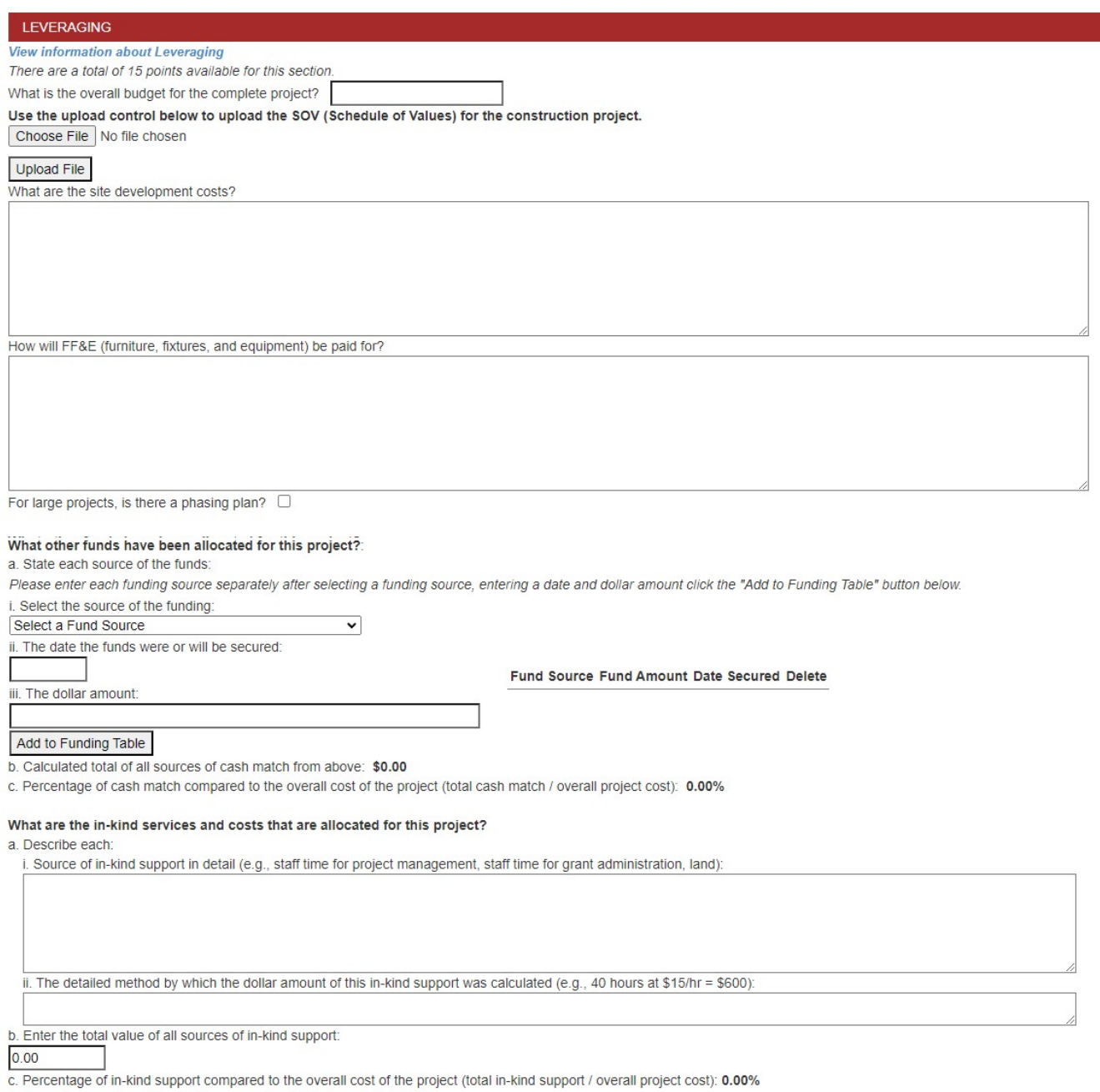

d. Percentage cash match plus the percentage in-kind support: 0.00%

#### Supporting Documents

In this section, you can upload supporting documents that will support your request for TIF funding. You can upload as many files as you deem necessary, but you can upload only one file at a time. The files can be any format however the PDF file format is recommended.

Finally, to submit your application, click the SUBMIT APPLICATION FOR APPROVAL button.

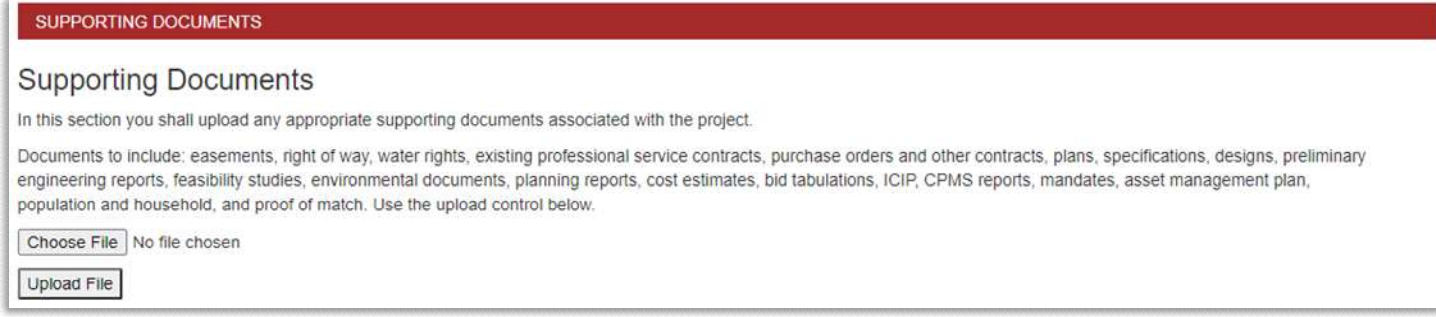

#### Submitting the Application

## Save your application.

Before submitting your application, download a PDF version and review your responses. To download a PDF, click on MY APPLICATIONS on the dark bar along the top.

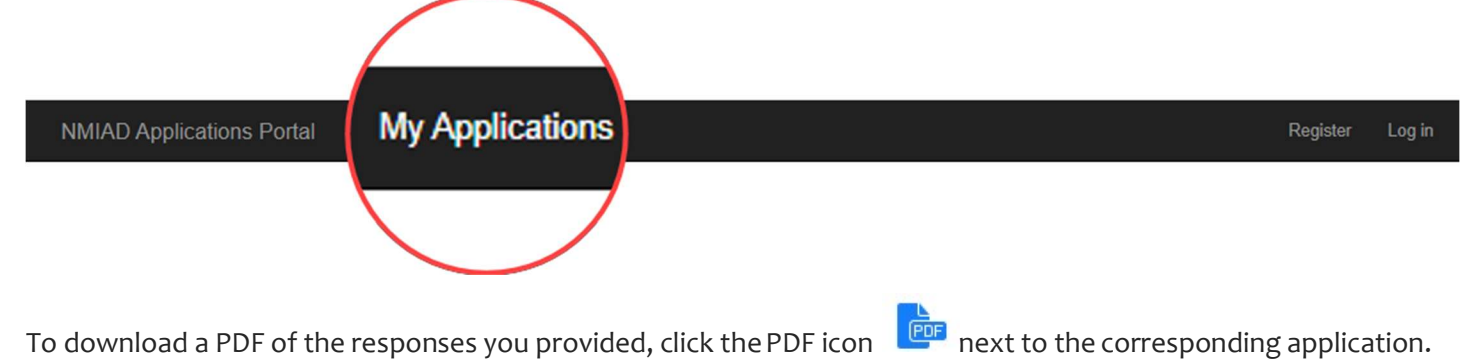

When you are ready to submit your application, edit your application and click the SUBMIT APPLICATION button.

**Application Submission** Submit Application

# OTHER PORTAL ELEMENTS

#### Account Management

After you log in, you can change your password by clicking on HELLO, <YOUR EMAIL>! located on the dark bar along the top as shown in the figure below.

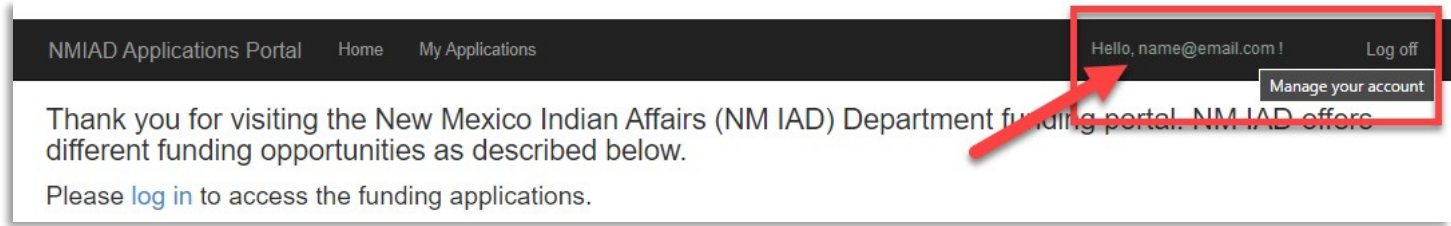

To change your password:

- 1. Click on [CHANGE]
- 2. On the next screen, enter the current password then enter a new password and re-enter for confirmation
- 3. Click the CHANGE PASSWORD button to submit password change

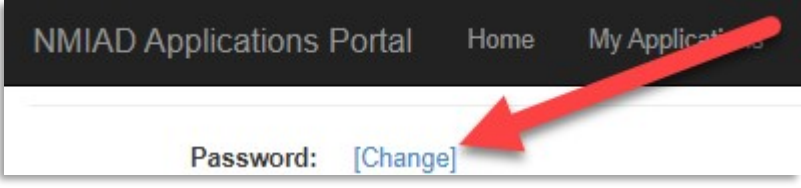

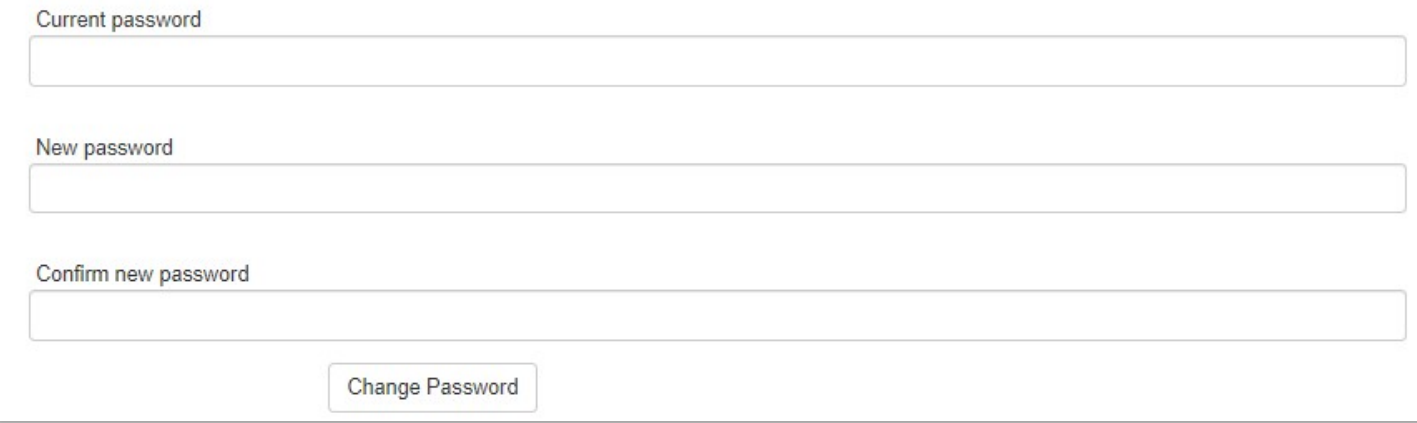

#### Password Reset

Should you have forgotten your password, you can request a password reset.

- 1. Click on FORGOT YOUR PASSWORD? Letter J
- 2. On the password reset page, enter the email address you registered the account under and click EMAIL LINK
- 3. You will receive an email from support@nmiad.us that includes a link to reset your password
- 4. Click on the link in your email
- 5. On the Password Reset page, enter your new password, confirm and click RESET to reset yourpassword.

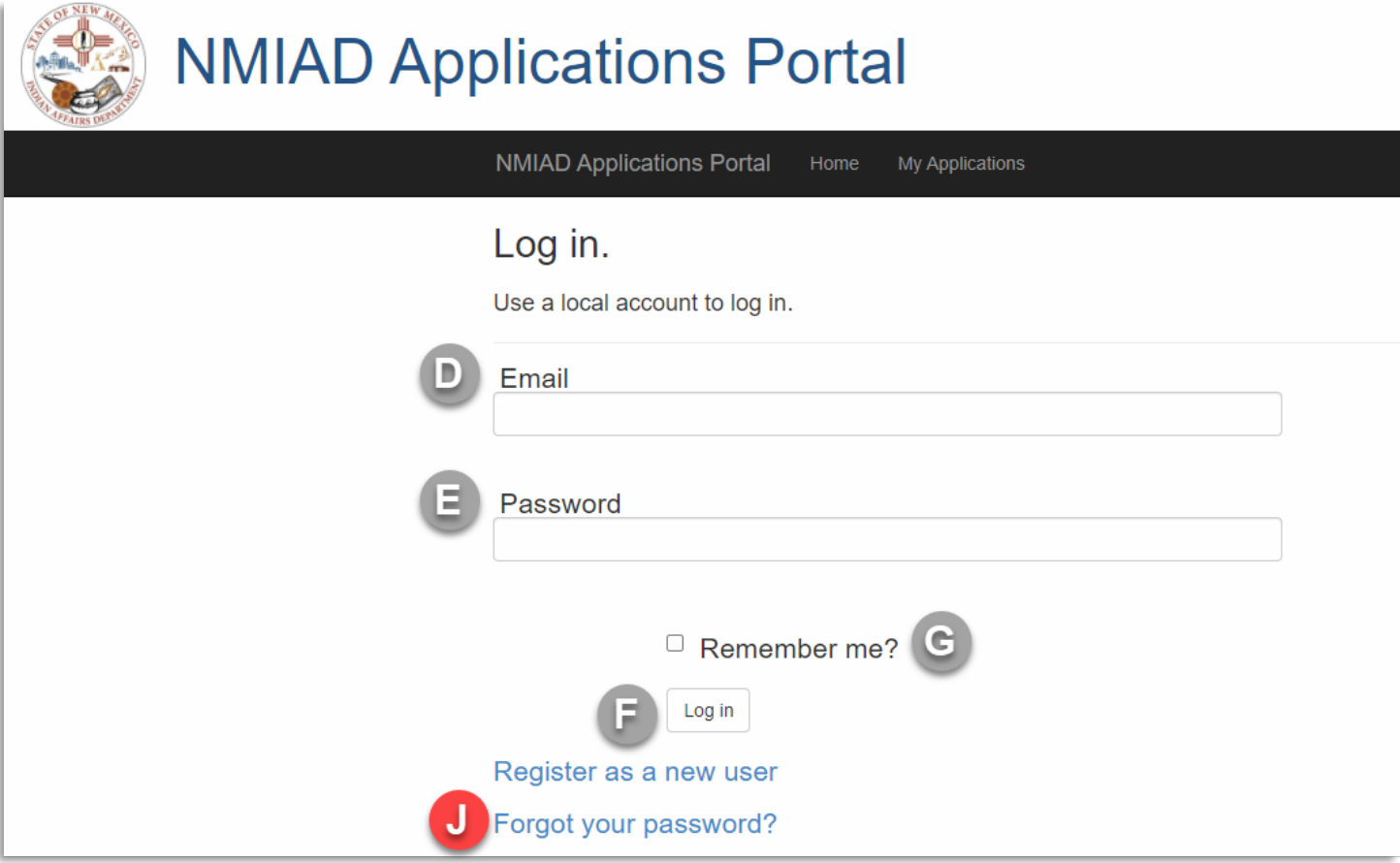

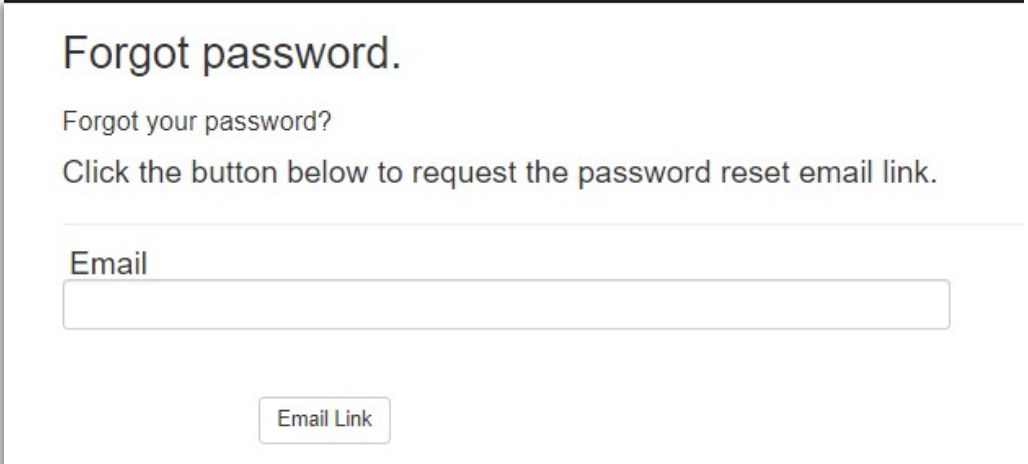

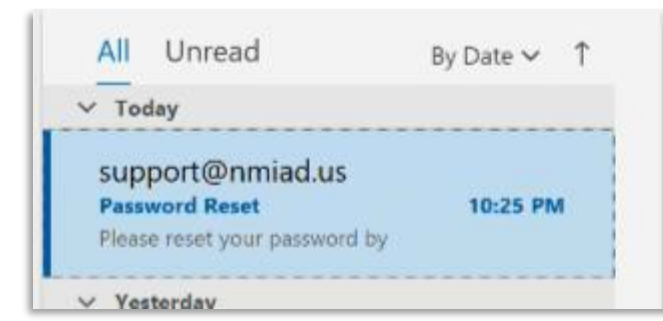

# Password Reset support@nmiad.us S To name@email.com

Please reset your password by clicking here.

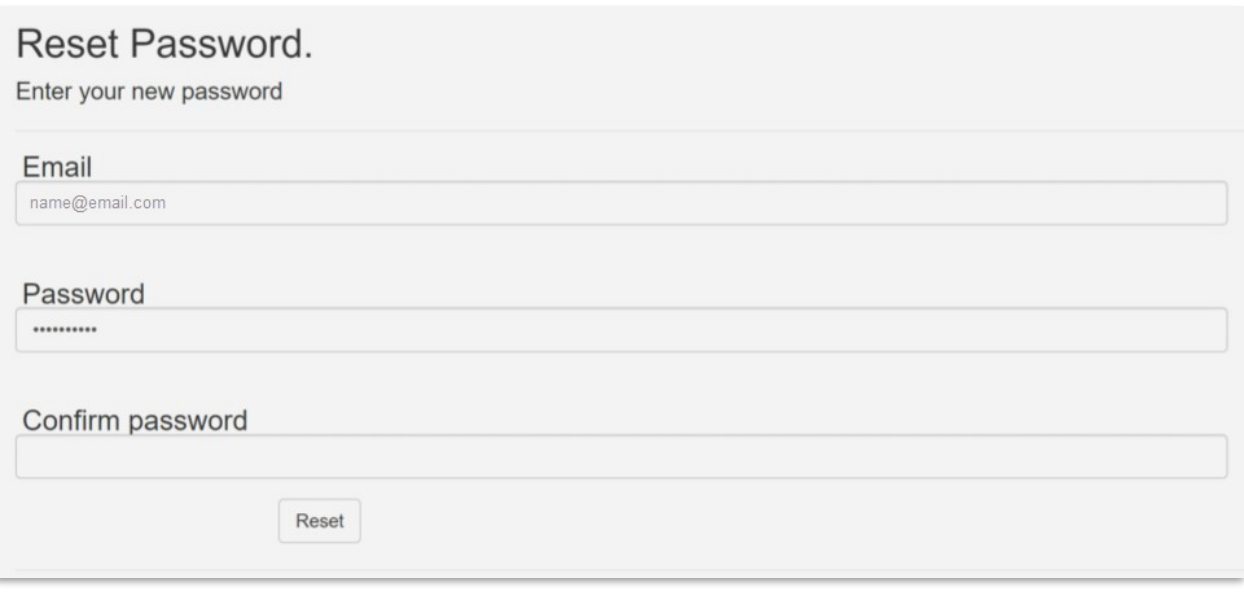

# TROUBLESHOOTING GUIDE

## Data Entry

Issue: Sometimes when I save the portal returns to the login screen. Answer: For security reasons, after a time of inactivity the system will log you out therefore requiring you to log back in.

Issue: When I save I get an error screen. Answer: Please take a screen shot or print the screen to PDF and email to support@nmiad.us

#### Account Issues

Issue: I forgot my password. Answer: See password reset instructions on the previous page.

Issue: I requested a password reset and I have not received the email from support@nmiad.us. Answer: Make sure you are using the email address with which you created your TIF portal account.

Issue: I requested as password request and I submitted the email address I used to create my TIF portal account. I still have not received the email from support@nmiad.us.

Answer: Please email support@nmiad.us directly indicating this problem and you will be contacted with further instructions.

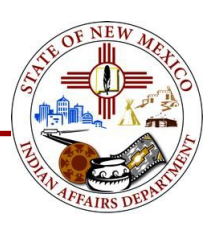